# **구글 드라이브를 이용한 K-MOOC 과제 제출방법**

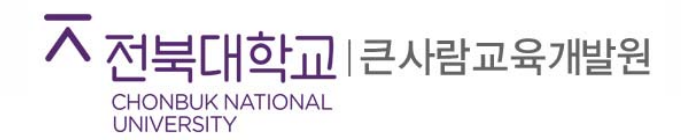

# **1. 구글 드라이브 사용법**

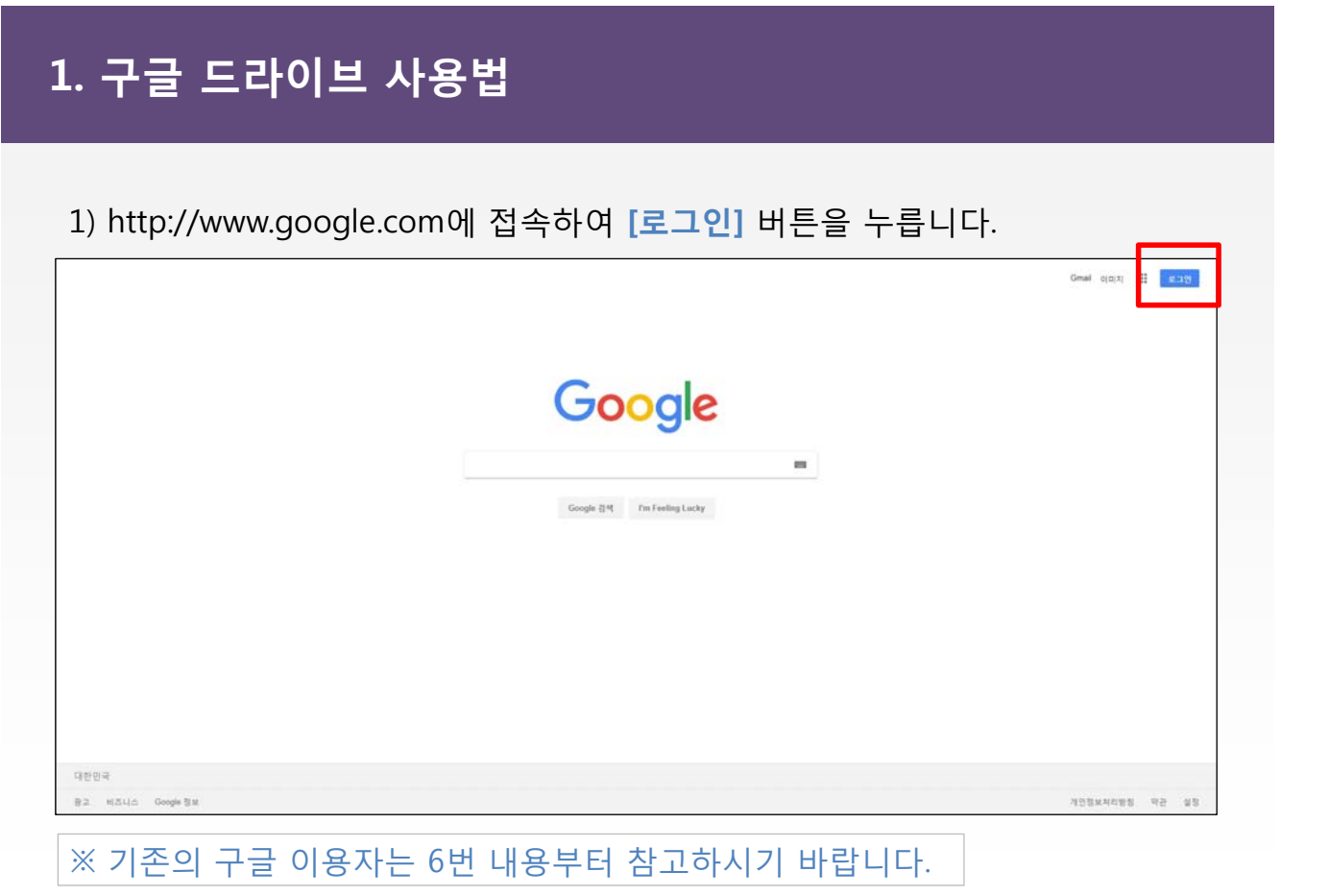

2) 로그인 화면이 뜨면 하단의 **[옵션 더보기]**를 누릅니다.

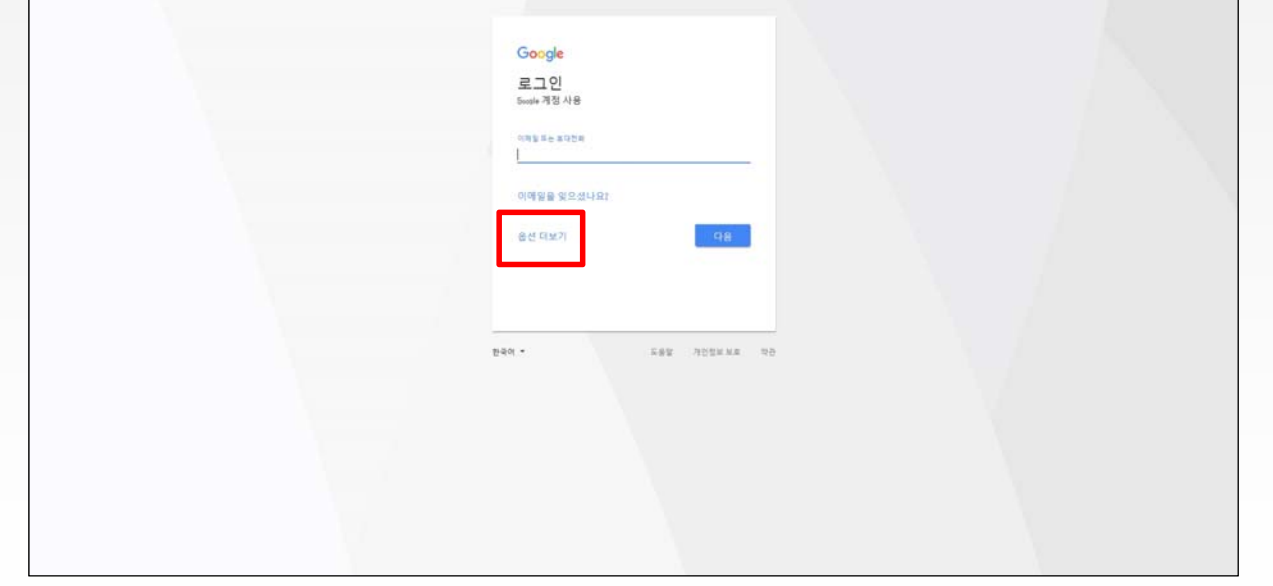

3) 팝업 메뉴에서 **[계정만들기]**를 누릅니다.

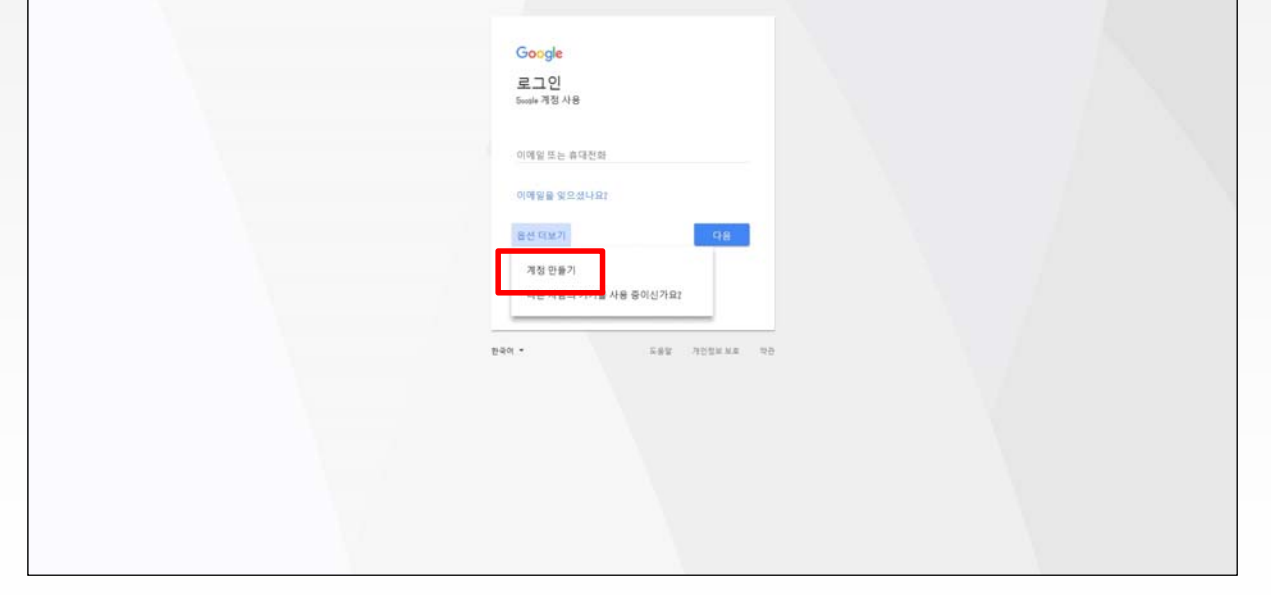

# **1. 구글 드라이브 사용법**

4) 빈 칸에 자신의 정보와 맞게 입력한 후 **[다음 단계]**를 누릅니다.

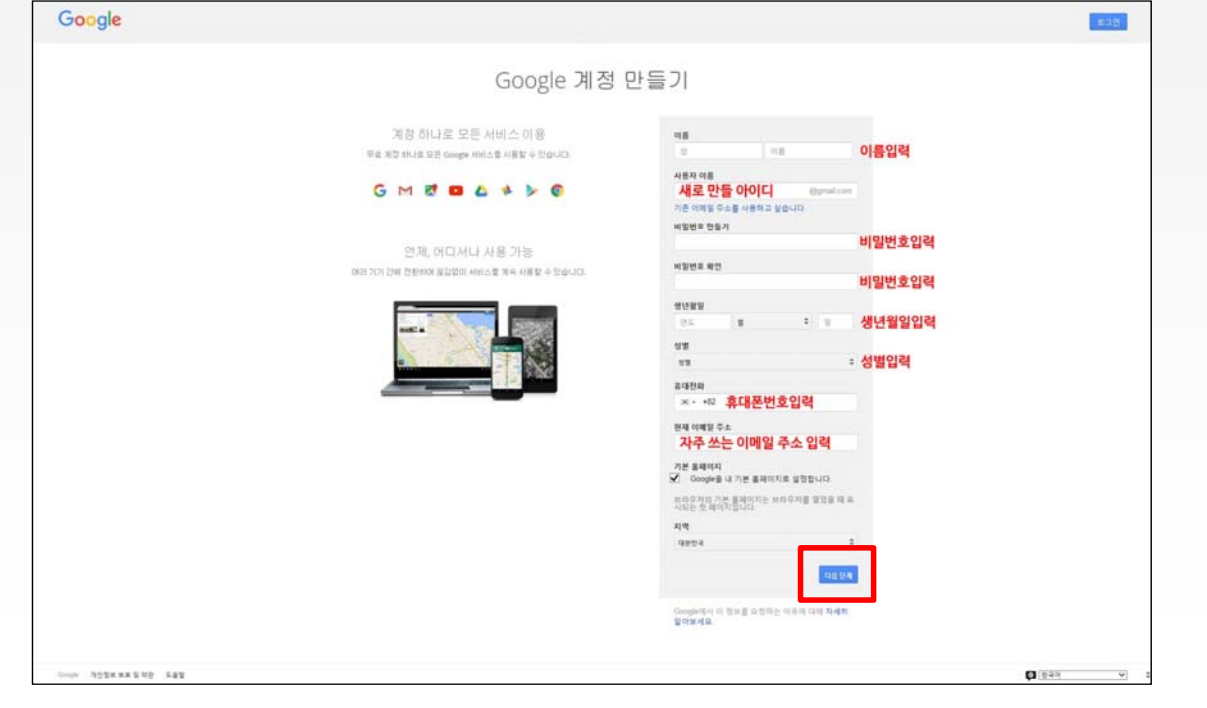

5) **개인정보 보호 및 약관** 내용을 하단까지 스크롤 한 후 **[동의]**를 누릅니다.

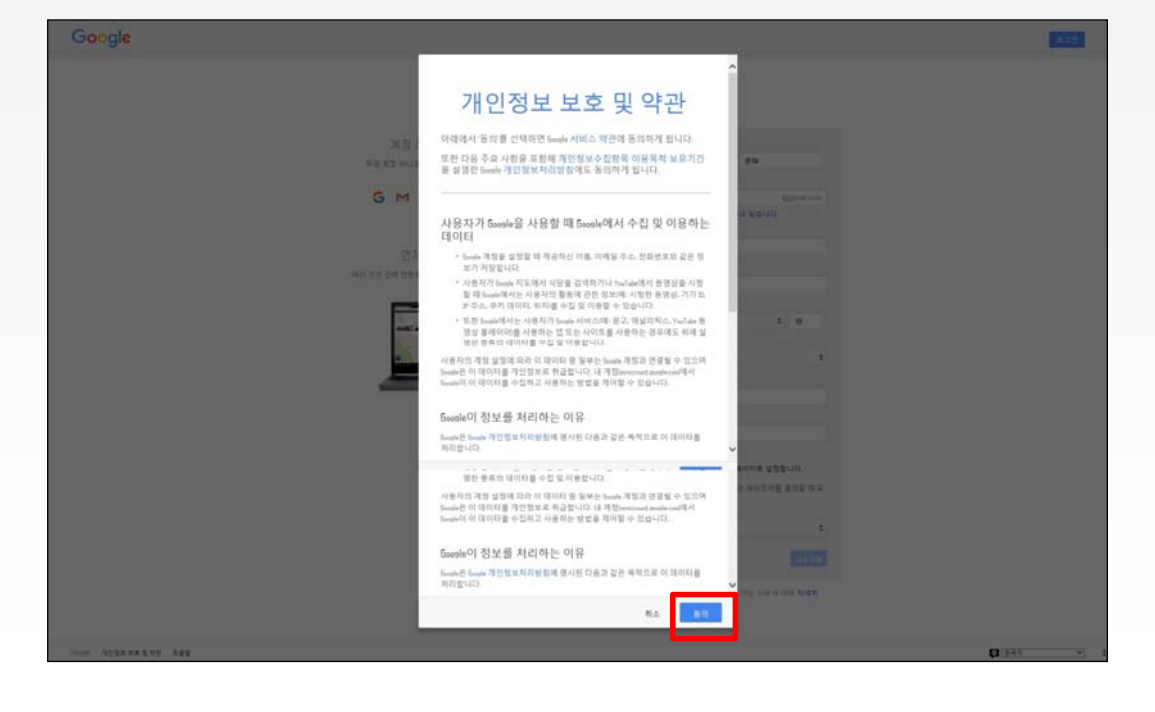

### **1. 구글 드라이브 사용법**

### 6) 이제 구글계정이 만들어졌습니다. 오른쪽 상단의 **[내 프로필]**을 누릅니다.

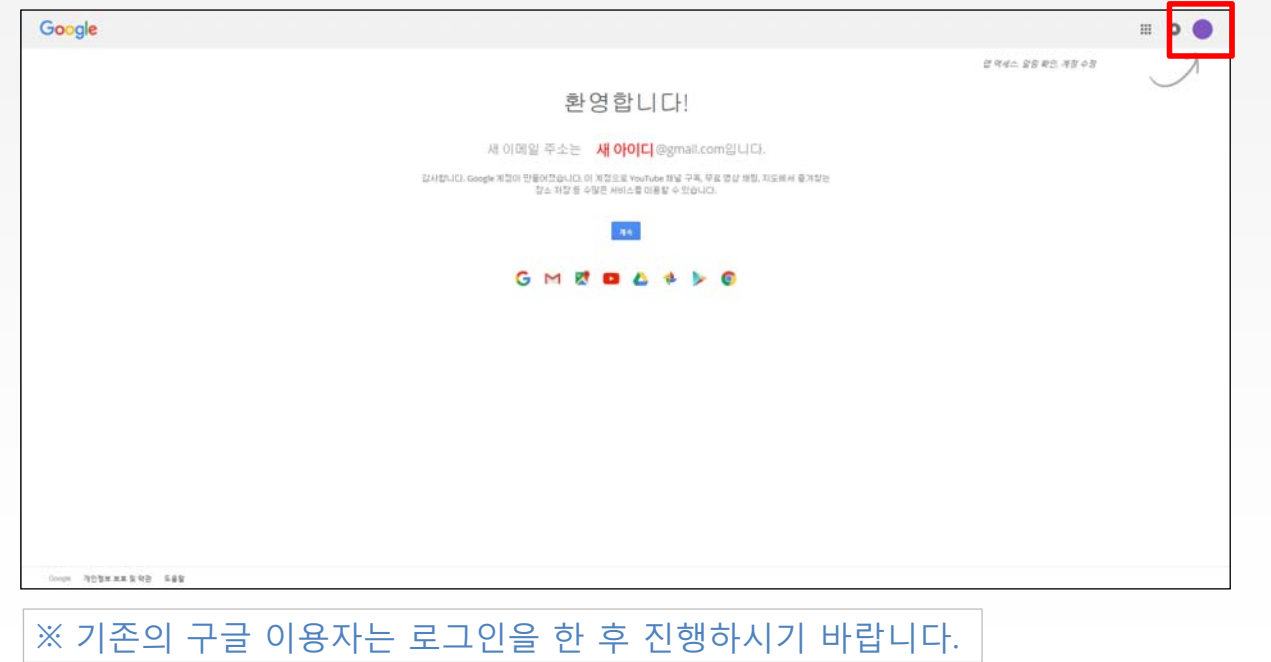

7) 팝업 메뉴에서 **[드라이브]**를 누릅니다.

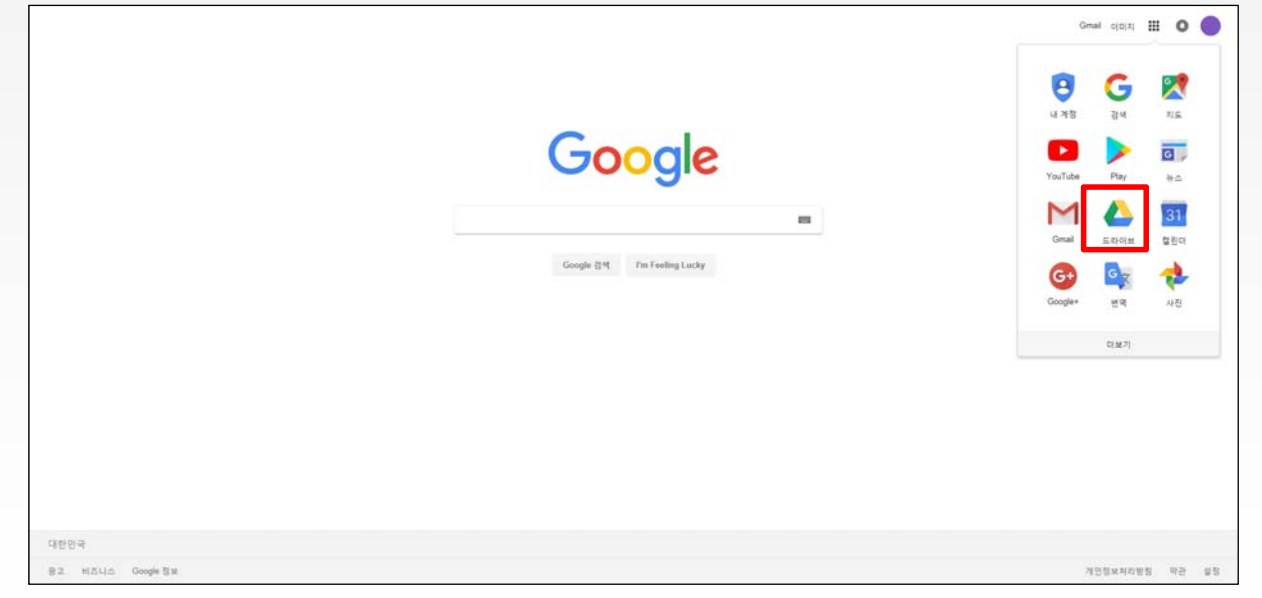

## **1. 구글 드라이브 사용법**

### 8) 처음 사용자는 가운데 알림글이 뜹니다. **X**를 눌러 꺼줍니다.

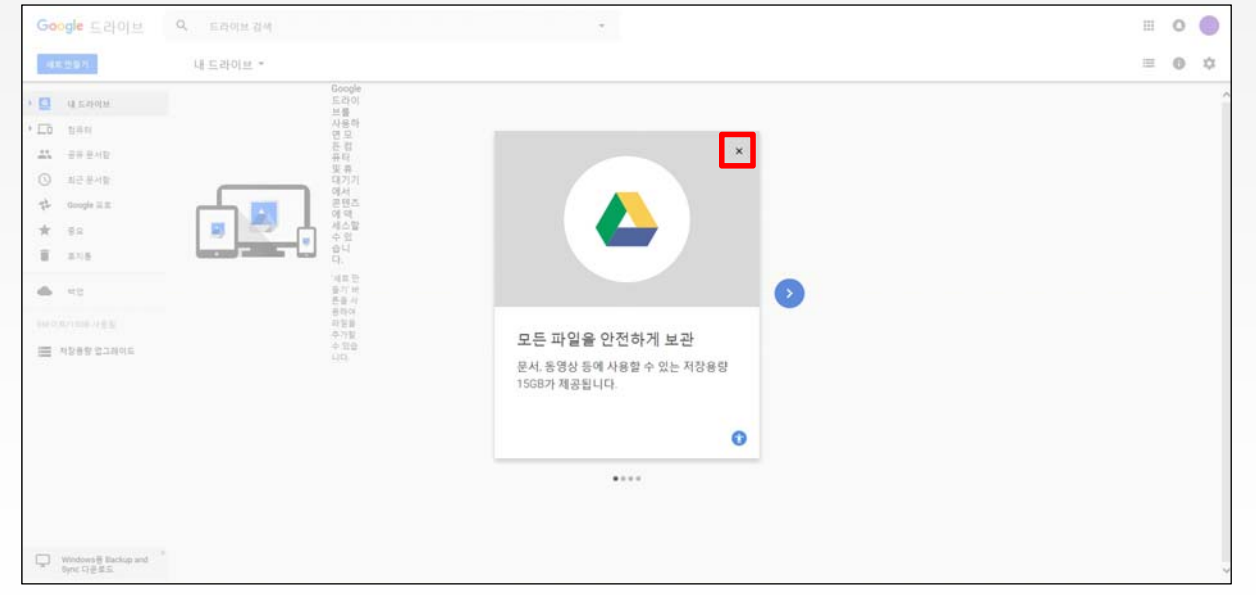

### 9) 화면 왼쪽 메뉴에서 **[내 드라이브]**를 누릅니다.

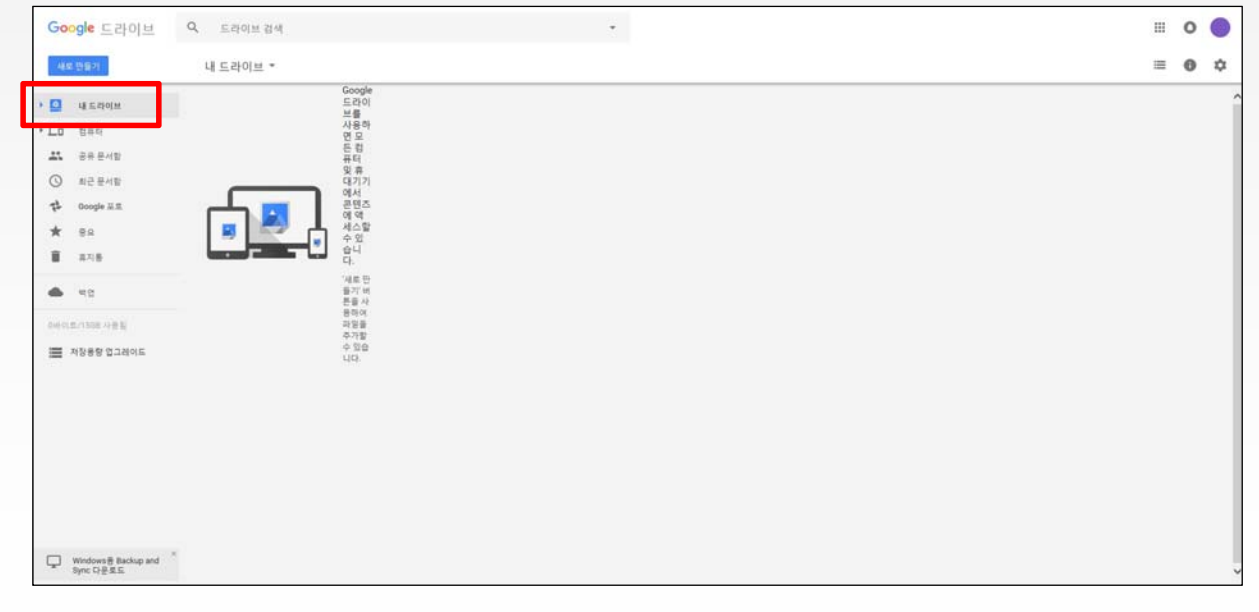

### **1. 구글 드라이브 사용법**

### 10) 팝업 메뉴에서 **[파일 업로드]**를 누릅니다.

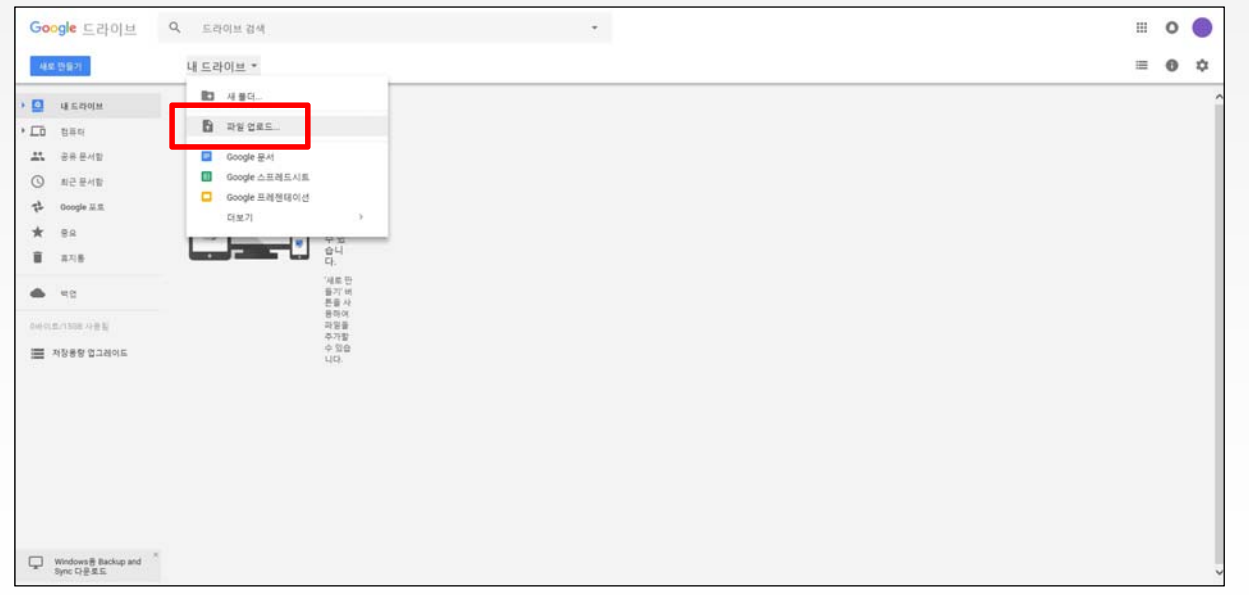

11) 제출할 **과제파일**을 찾고 선택하여 **[열기]**를 누릅니다.

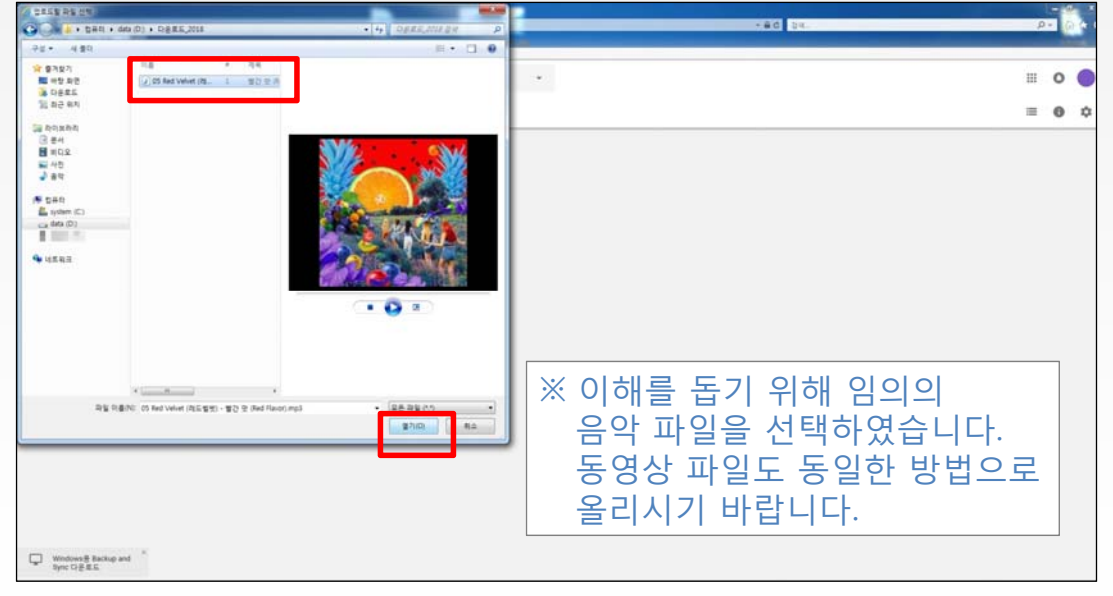

### **1. 구글 드라이브 사용법**

12) 오른쪽 하단에 업로드 중인 파일의 상태가 뜹니다.

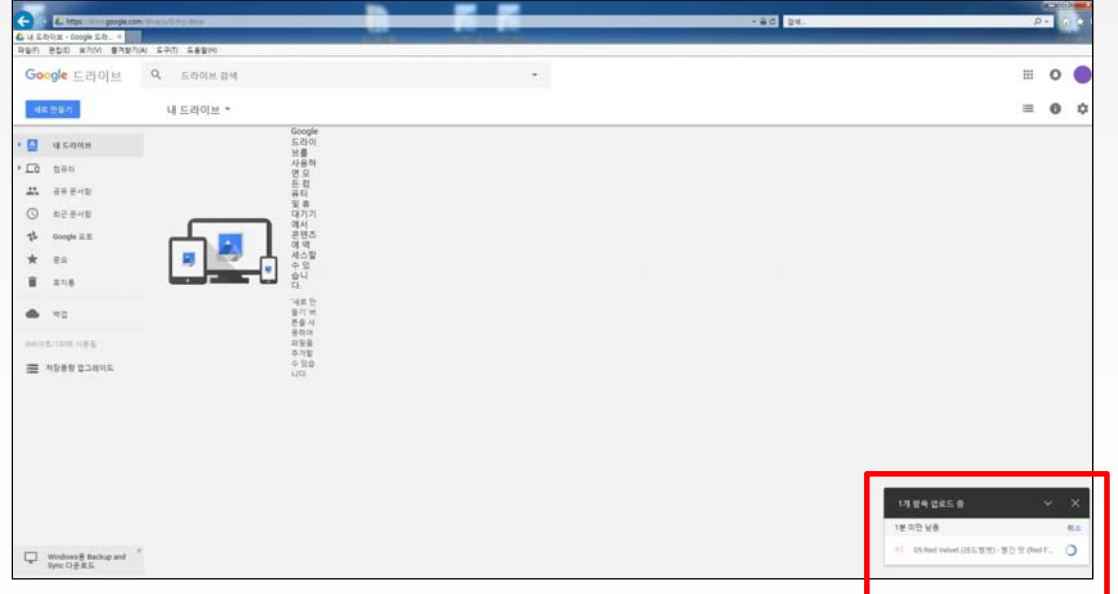

13) 업로드 완료 후 **[내 드라이브]**에 파일이 등록됩니다.

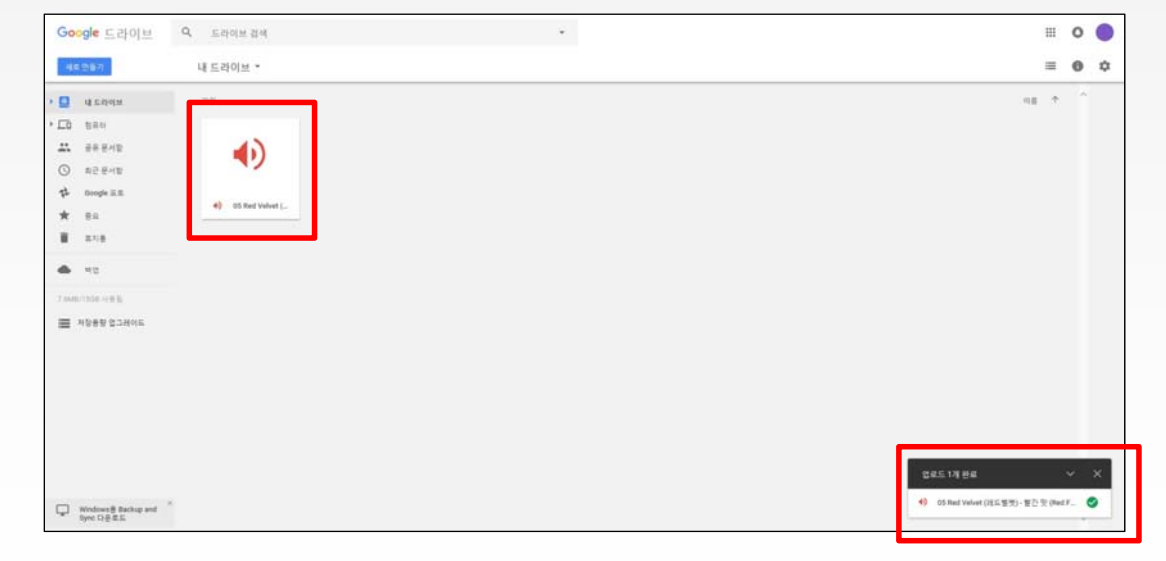

### **1. 구글 드라이브 사용법**

#### 14) **파일을 마우스 오른쪽으로 클릭**을 하면 팝업 메뉴가 뜨는데 그 중 **[공유 가능한 링크 가져오기]**를 누릅니다.

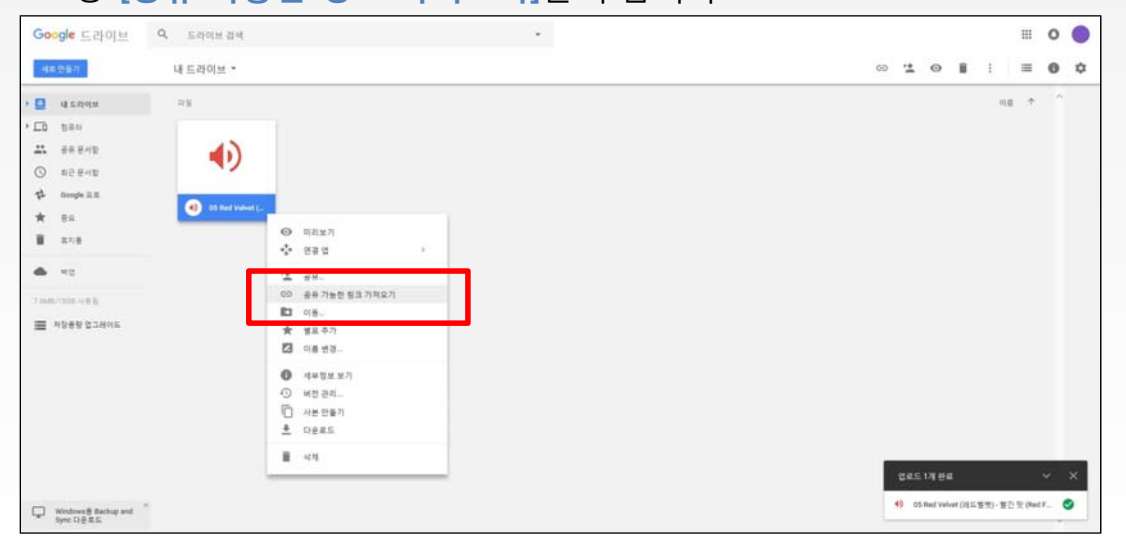

15-1) 파일이 **공유 가능한 상태로 변경**되면서 **공유를 할 수 있는 링크**가 생성됩니다.

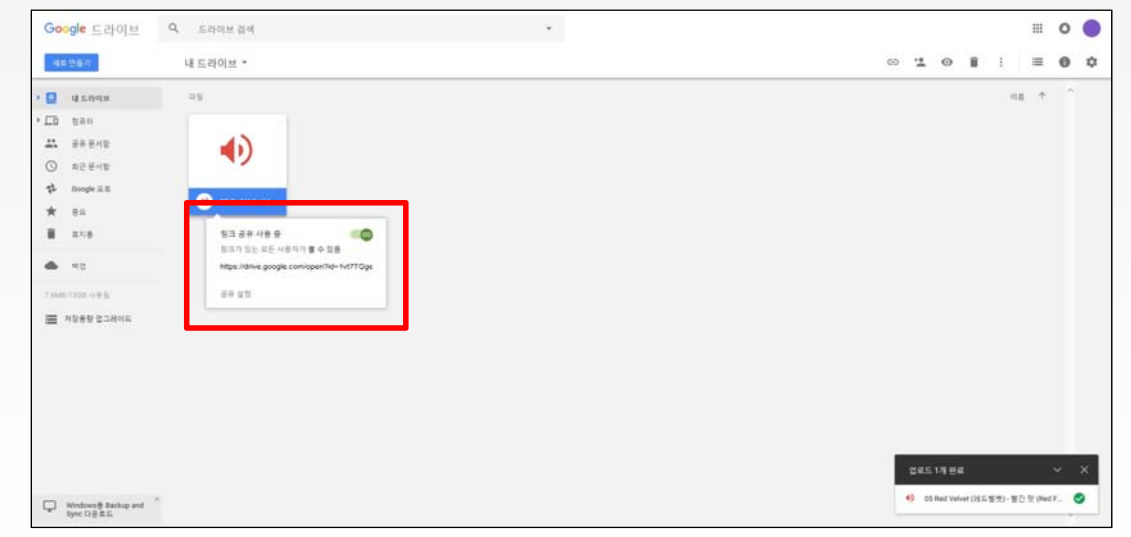

### **1. 구글 드라이브 사용법**

15-2) **링크를 한번 클릭하여 선택**을 하고 키보드의 **[ctrl + C]**를 눌러 **복사**합니다.

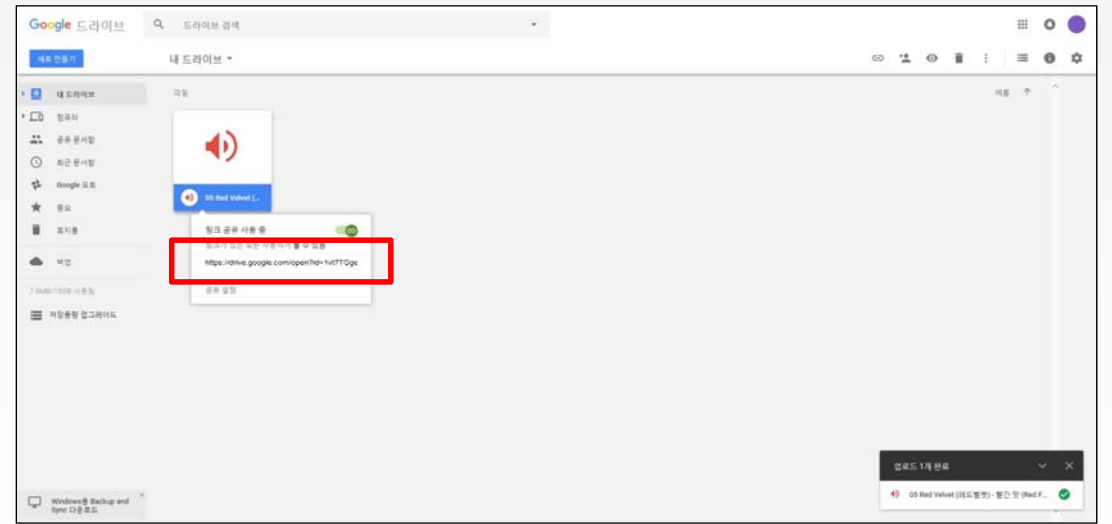

16) **메모장**을 실행하여 복사한 링크를 **붙여넣기[ctrl + V]** 합니다.

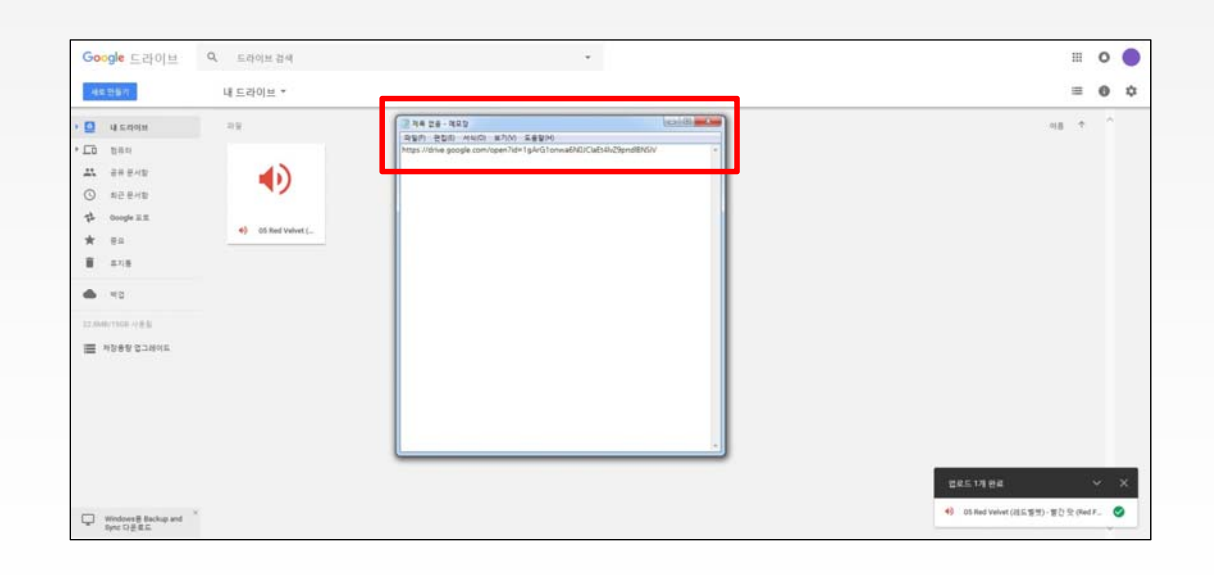

### **1. 구글 드라이브 사용법**

17) 복사를 완료한 후 과제 제출을 위해 메모장을 저장합니다.

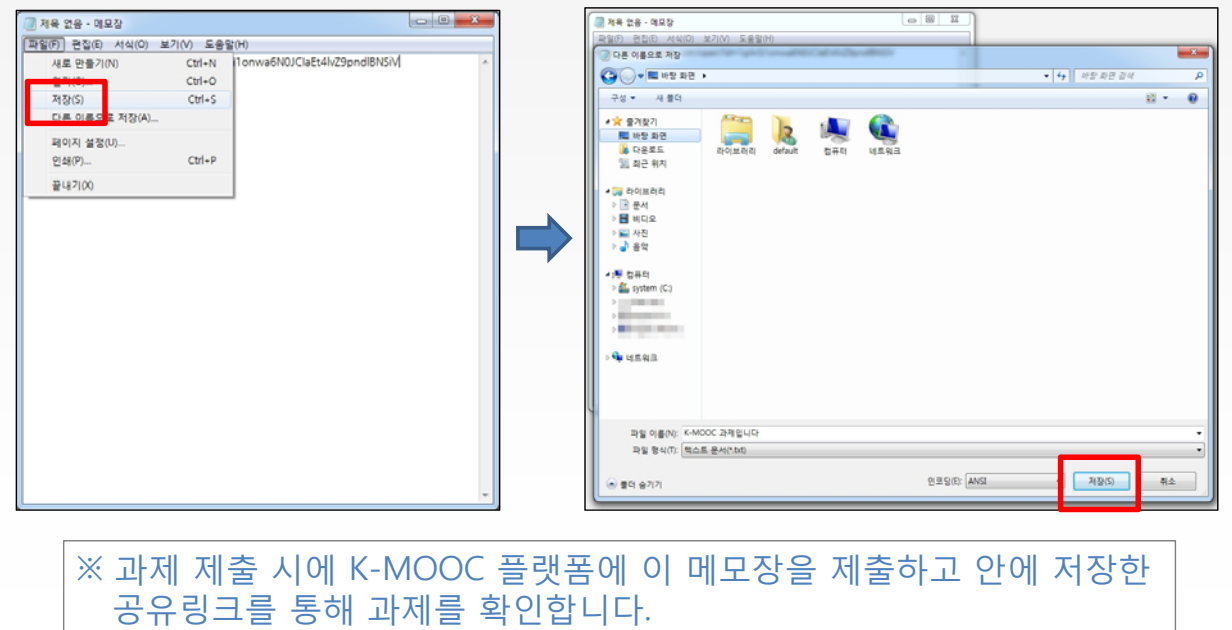